# Delivery Jobs in List View - SKY Dispatch

Last Modified on 03/18/2025 8:46 am CDT

View Delivery Tickets created in Agvance by selecting the *Viewing* menu and choosing*Delivery Tickets*. The grid operates much like an Excel spreadsheet. For more on how to use this grid, see **Using Grids in [Agvance](http://helpcenter.agvance.net/656f6577af970512bb54bd73/language/en/version//home/using-grids-in-agvance-sky) SKY**.

Jobs listed can be filtered by selecting the**Filters** icon and specifying criteria.

Quick Filters set up under **[Personalize](http://helpcenter.agvance.net/home/sky-dispatch-personalize)** can be selected from the *Quick Filters* menu in the bottom navigation. Quick Filters give the ability to apply multiple filter criteria at one time.

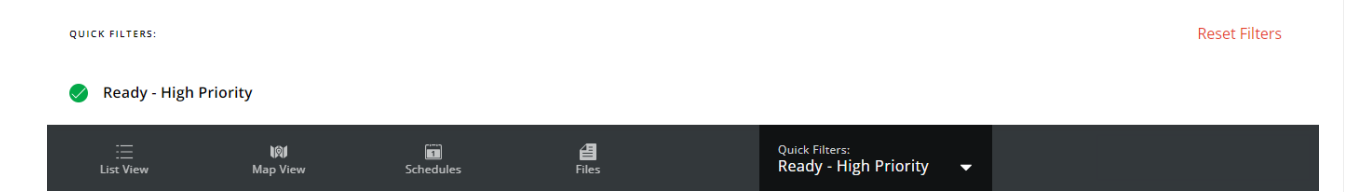

View Delivery Drivers assigned to jobs or assign/unassign them from this page. Blue fonts indicate this field can be selected to view more information or make changes to the job.

When jobs are marked as*Completed*, a text and/or email notification is sent to growers in Grower360.

New ticket notifications display at the top of the *Jobs* grid only for Locations enabled under *Personalize*. Select **Refresh Grid** to bring the new job into the list.

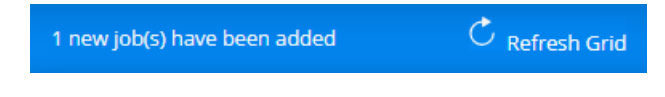

## Search Bar

**More Information Icon** – This displays *Product Totals*. and gives the ability to indicate a*Delivery Driver*. Upon selecting an *Assignee*, the ability to indicate a*Scheduled Date* displays.

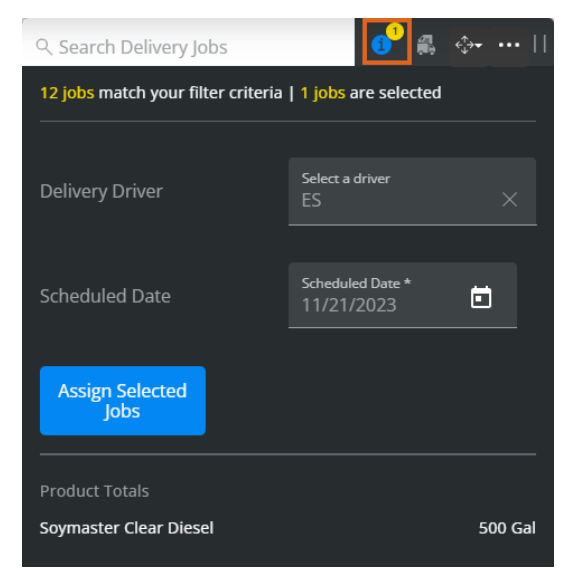

**Selected Job Information** – View information related to the selected jobs including the *Customer*, *Field/Ship*

*To*, *Service Type*, and *Assignments*.

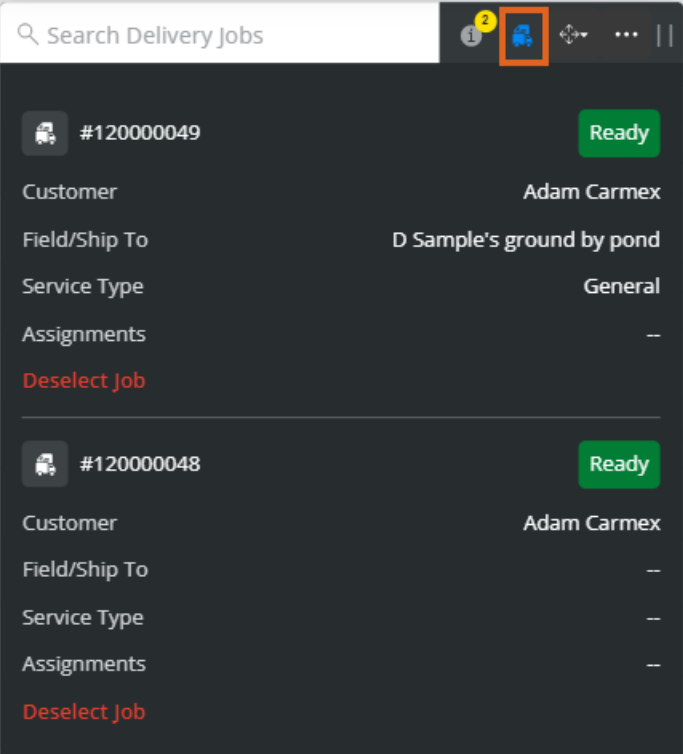

- **Dock Search Bar** Dock the search bar to the right, left, or top of the screen.
- **More Options** Choose the **Ellipsis** to *Deselect All*, *Export Documents*, or*Manage Custom Tags*.

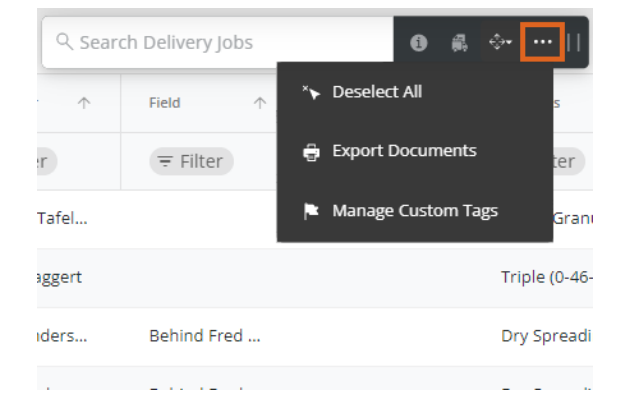

Selecting **Export Documents** gives the option to export *Bill of Lading(s)*,*Delivery Ticket(s)*,*HazMat Sheet(s)*, *SDS(s)*, and/or*WPS(s)* as PDFs.

If multiple Delivery Tickets are selected, one PDF will open with each Delivery Ticket and/or Bill of Lading having its own page in the file. Additionally, jobs will be displayed in the order they are selected. **Note:** An established Agrian link is required to export SDS and WPS documents.

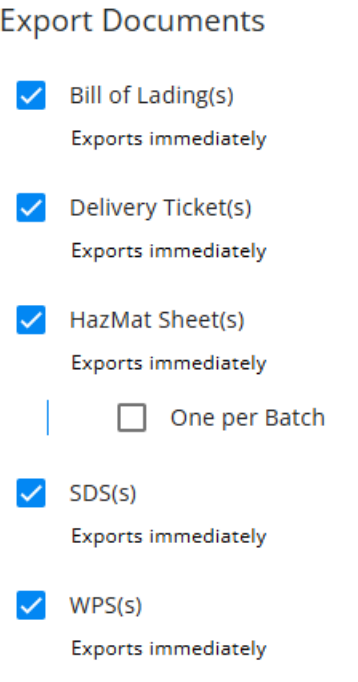

#### Cancel Export

- Choosing **Manage Custom Tags** gives the ability to add or remove Custom Tags per job(s) selected.
- **Drag Search Bar** Select and drag to move the search bar to a different area.

### Delivery Ticket Details

Selecting a Delivery Ticket displays the *Delivery Ticket Details* window which includes the *Customer Info*, *Custom Tags*, and *Product s*.

The *Customer Info* section includes the *Customer*, *Address*, and *Ship To*. Select the **Pencil** icon next to the Priority to modify if needed.

**Note: [Priority](http://helpcenter.agvance.net/home/general-tab-company-settings-sky-dispatch) Levels** must first be established before they can be added to a Delivery Ticket.

In the *Custom Tags* section, select in the text field to add from the drop-down.

**Note:** Custom Tags must already be set up on the *Custom Tags* tab under **[Company](http://helpcenter.agvance.net/home/custom-tags-tab-in-company-settings-sky-dispatch) Settings**.

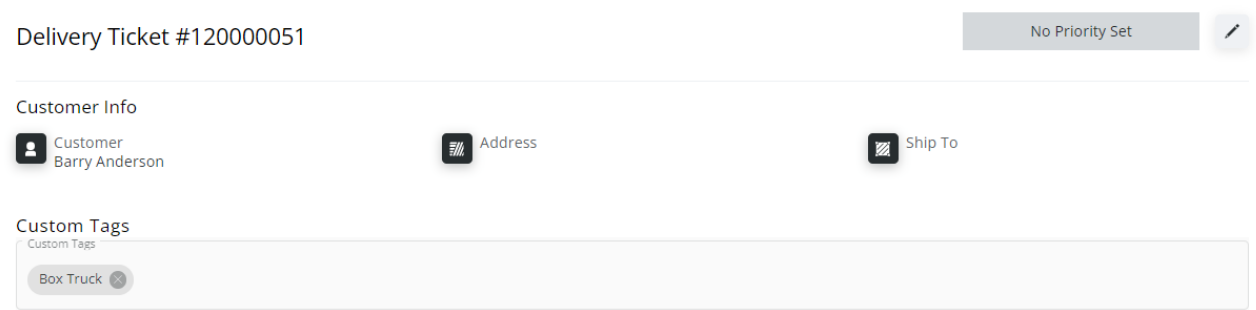

The *Products* section displays the *Description* and *Quantity*.

### Products

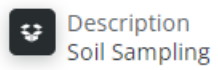

Quantity<br>1 Unit